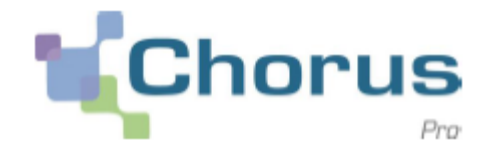

# **Entreprises: créez dès à présent votre compte Chorus Pro!**

## **Premiers pas sur Chorus Pro**

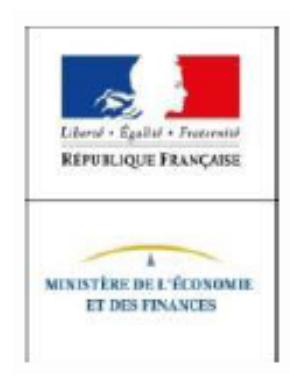

## **Qu'est -ce que Chorus Pro?**

Depuis le 1<sup>er</sup> janvier 2017 et quelle que soit la taille de votre entreprise, vous pouvez **cesser d'envoyer des factures papiers à vos clients de la sphère publique** , en passant à la facturation électronique .

Une **solution informatique dénommée Chorus Pro** accueille vos factures et se charge de les acheminer vers le bon destinataire .

Si cette opportunité vous intéresse, nous allons vous montrer comment faire vos premiers pas sur Chorus Pro, en commençant par créer votre compte sur le portail .

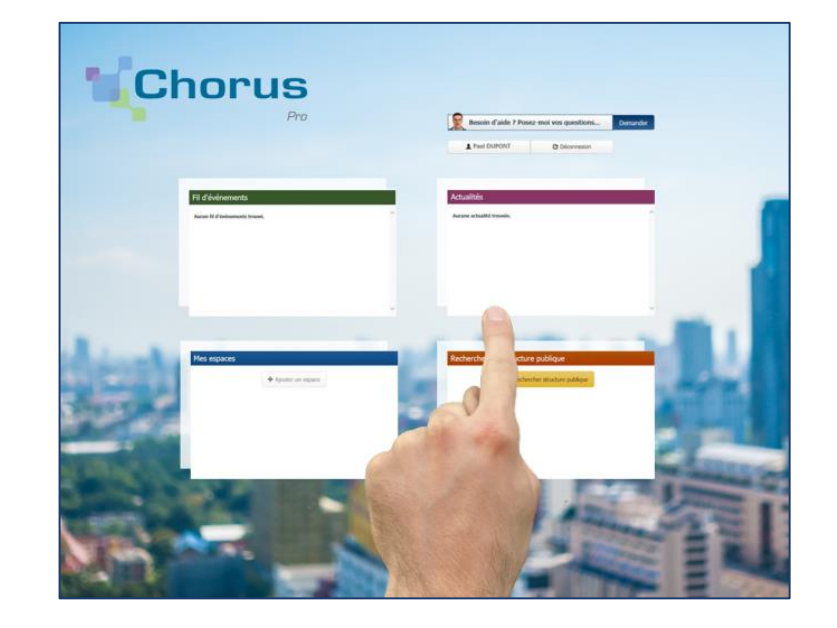

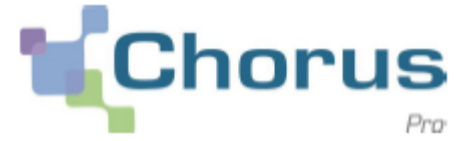

## **Se connecter à Chorus Pro**

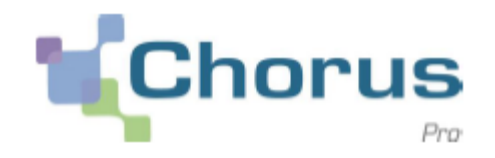

Pour vous connecter à Chorus Pro, tapez dans le navigateur de votre choix l'adresse :

#### **[https://chorus-pro.gouv.fr](https://chorus-pro.gouv.fr/)**

Selon le navigateur que vous utilisez, les versions minimales requises sont les suivantes:

- $\checkmark$  Internet Explorer version 11
- $\checkmark$  Chrome 23
- $\checkmark$  Firefox 17
- $\checkmark$  Safari 5

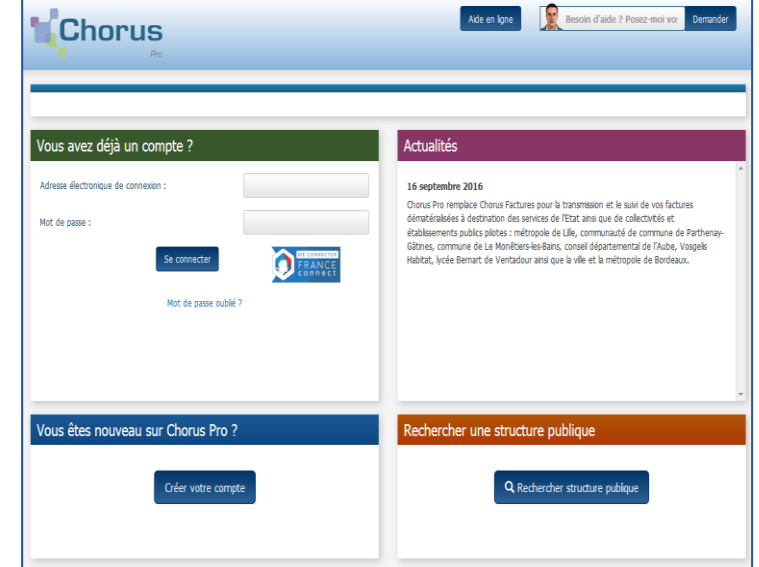

**Pas à pas**

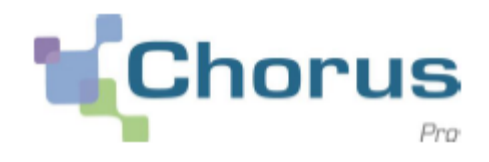

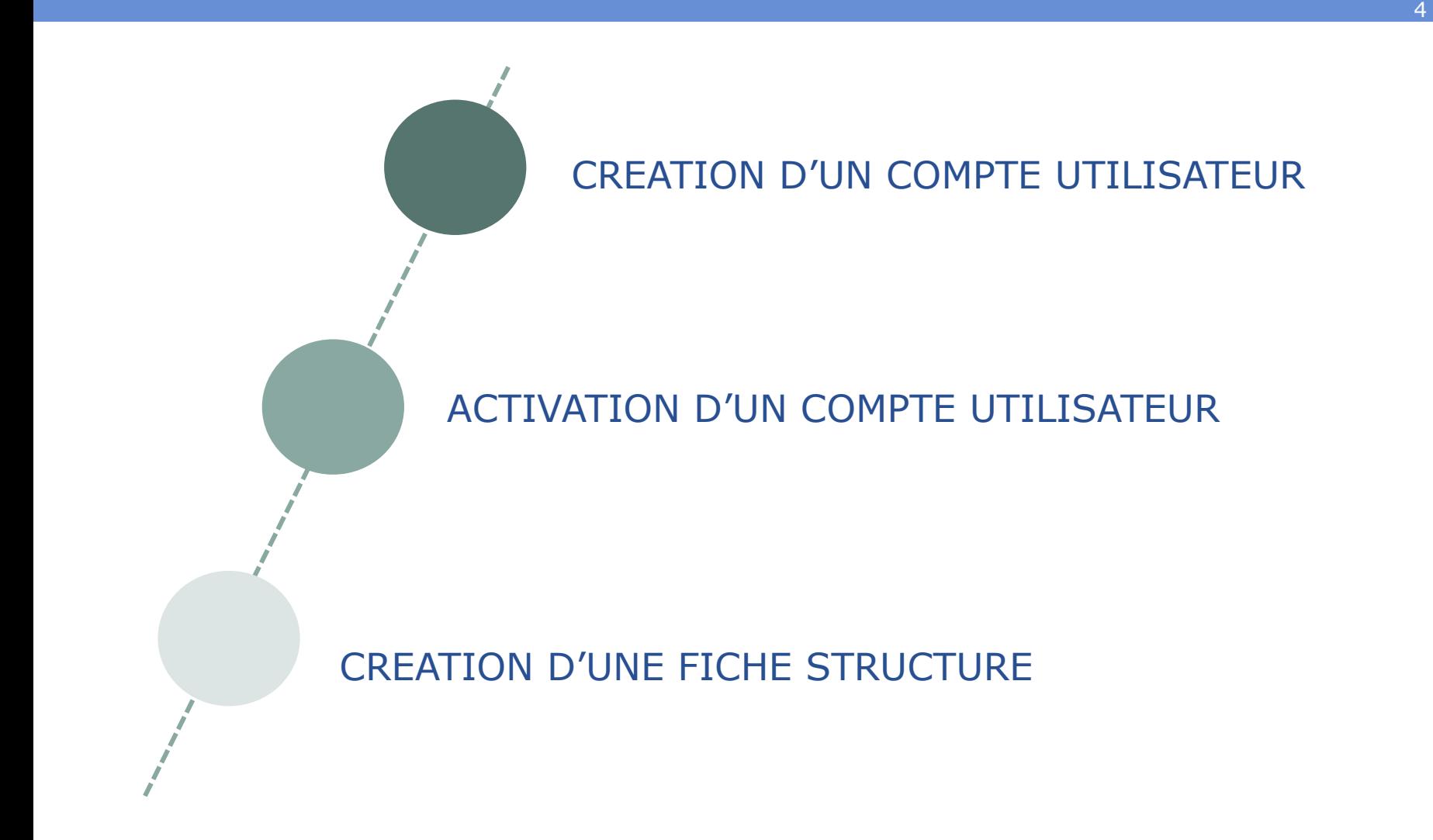

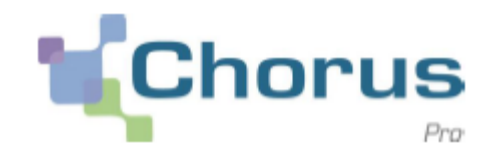

### **<sup>1</sup> Depuis la page d'accueil de Chorus Pro :**

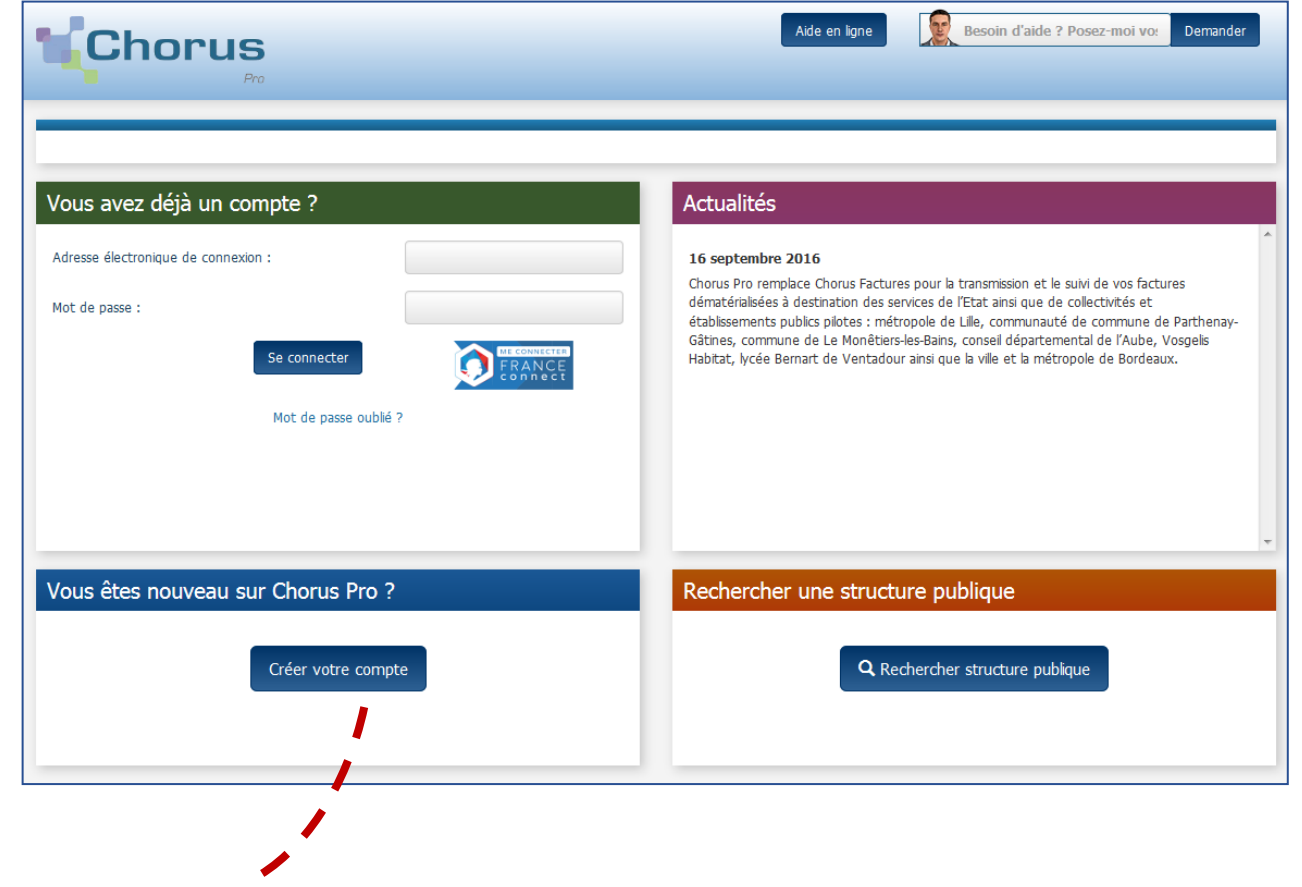

Cliquer sur « Créer votre compte »

## **Création d'un compte utilisateur [2/2]**

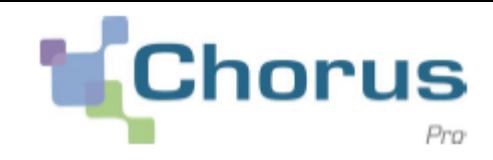

6

#### **<sup>2</sup> Compléter les informations demandées :**

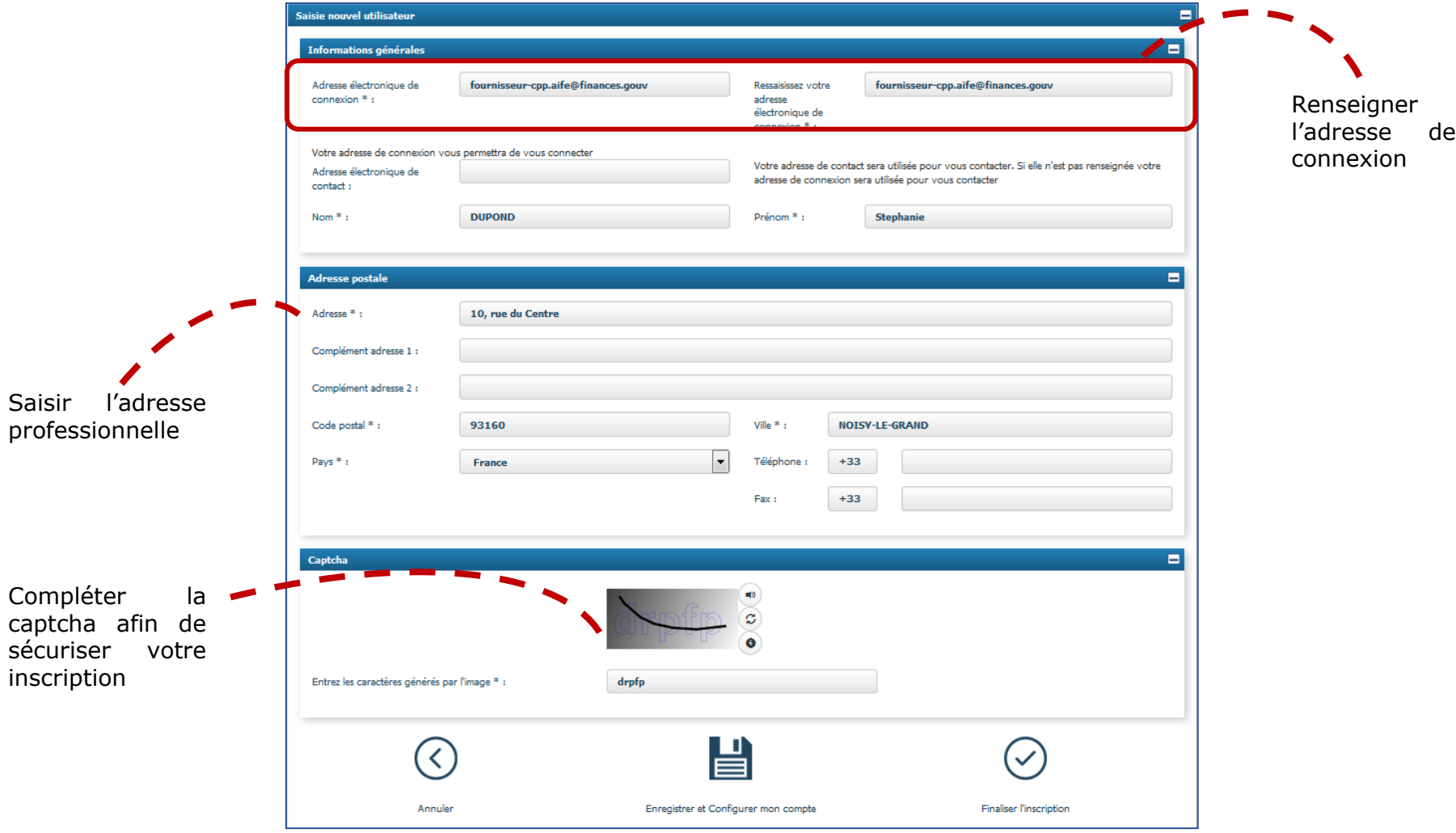

Un mail d'activation est envoyé par l'adresse mail suivante: **ne-pas-repondre@finances.gouv.f**r

**Pas à pas**

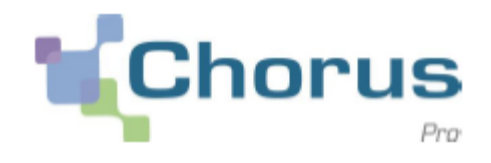

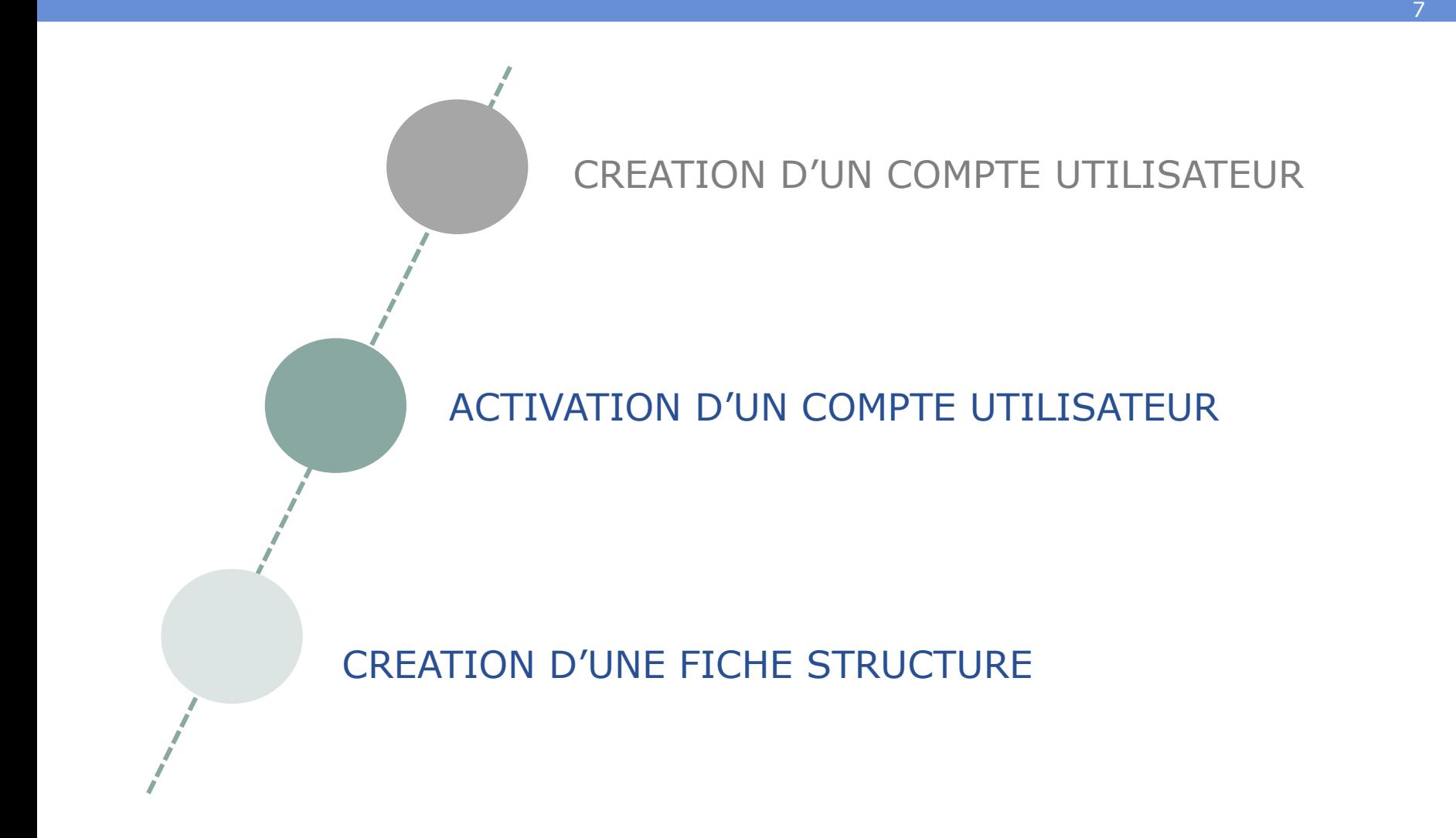

## **Activation d'un compte utilisateur[1/2]**

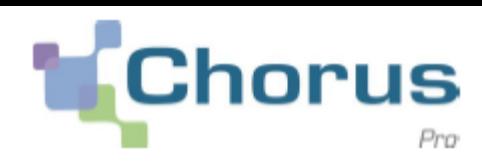

8

#### **<sup>1</sup> Après avoir cliqué sur le lien d'activation :**

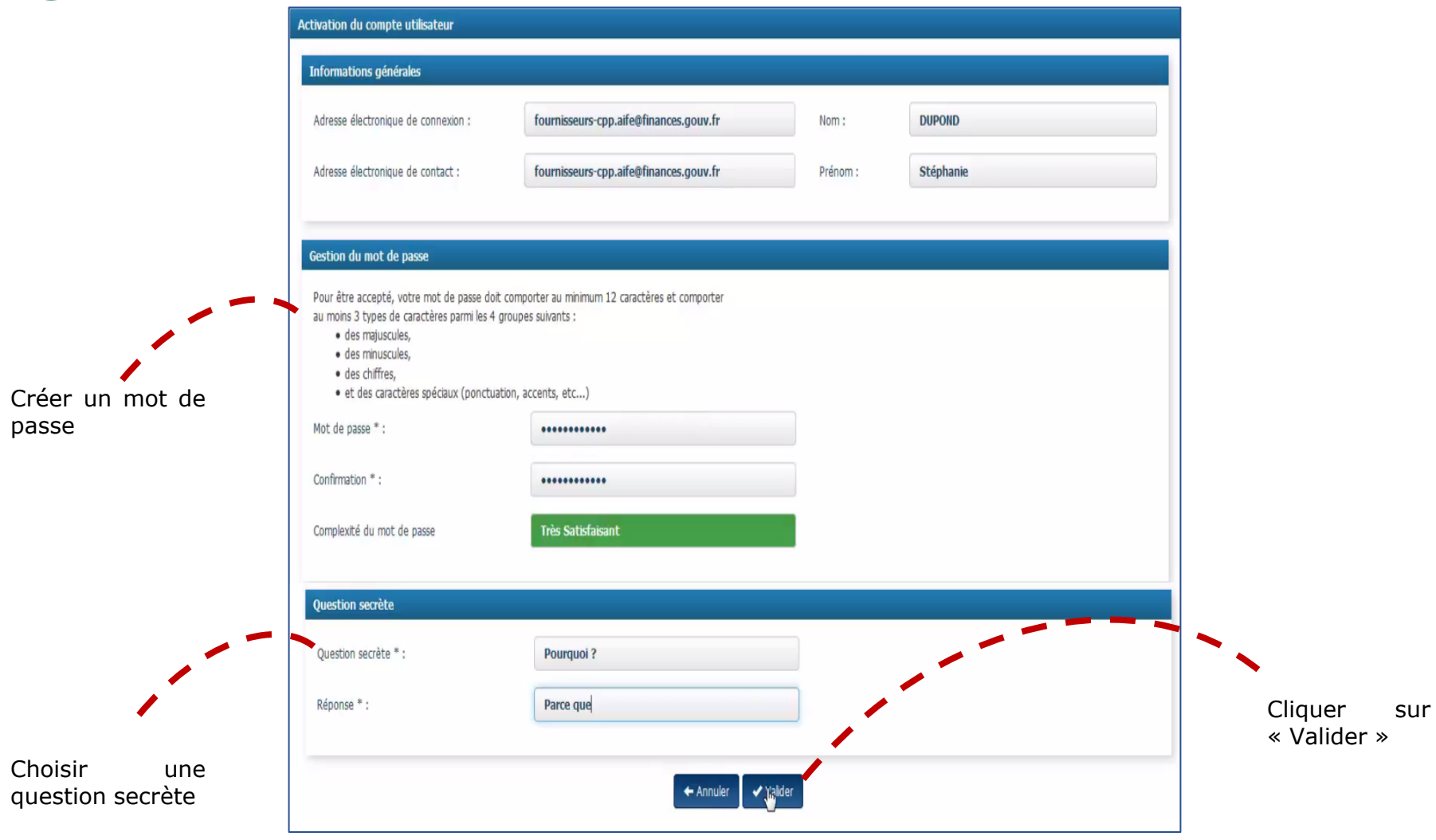

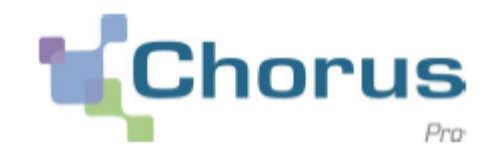

#### **Le compte est désormais activé :**

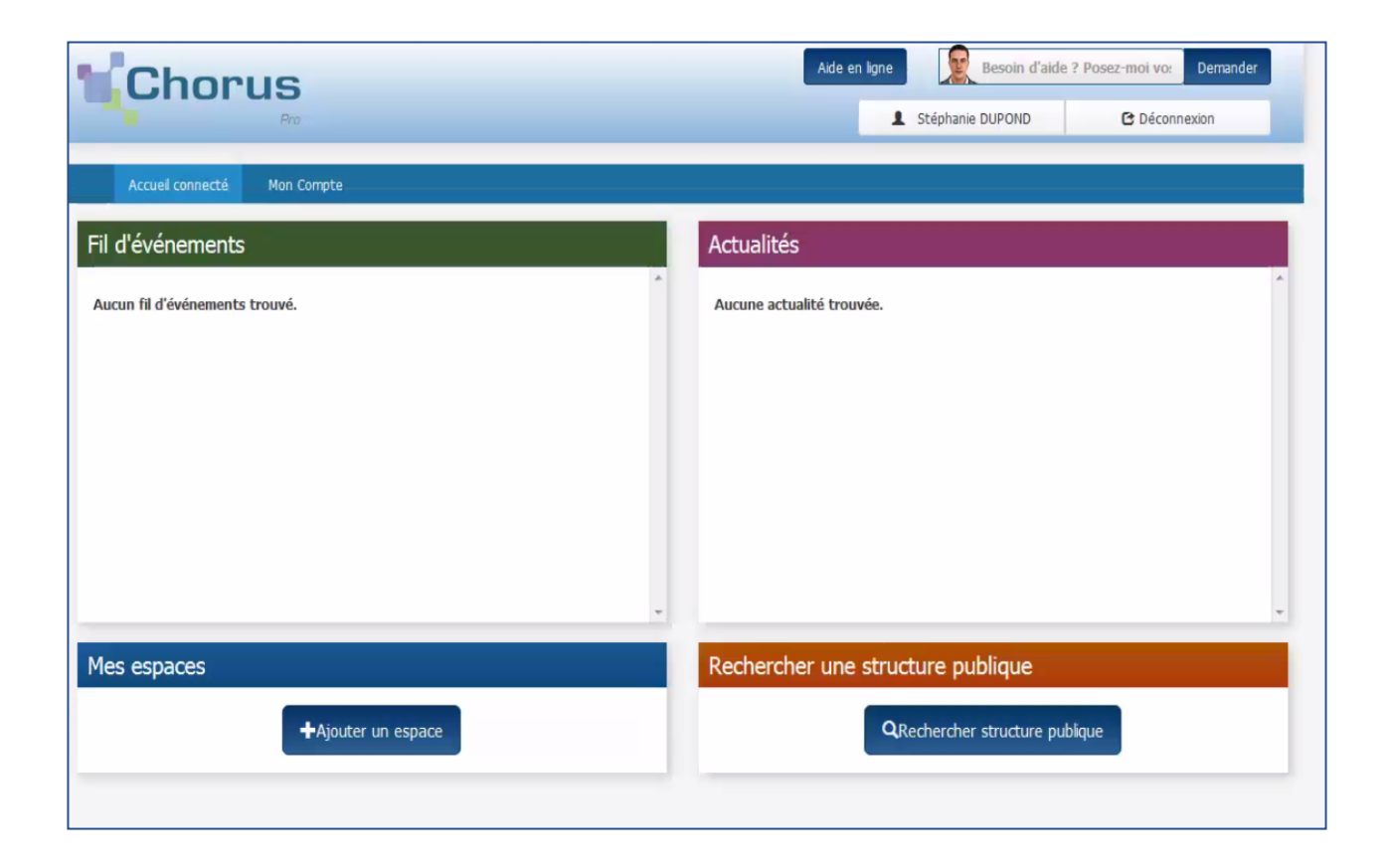

**Pas à pas**

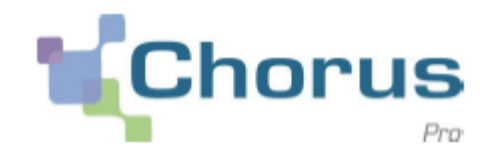

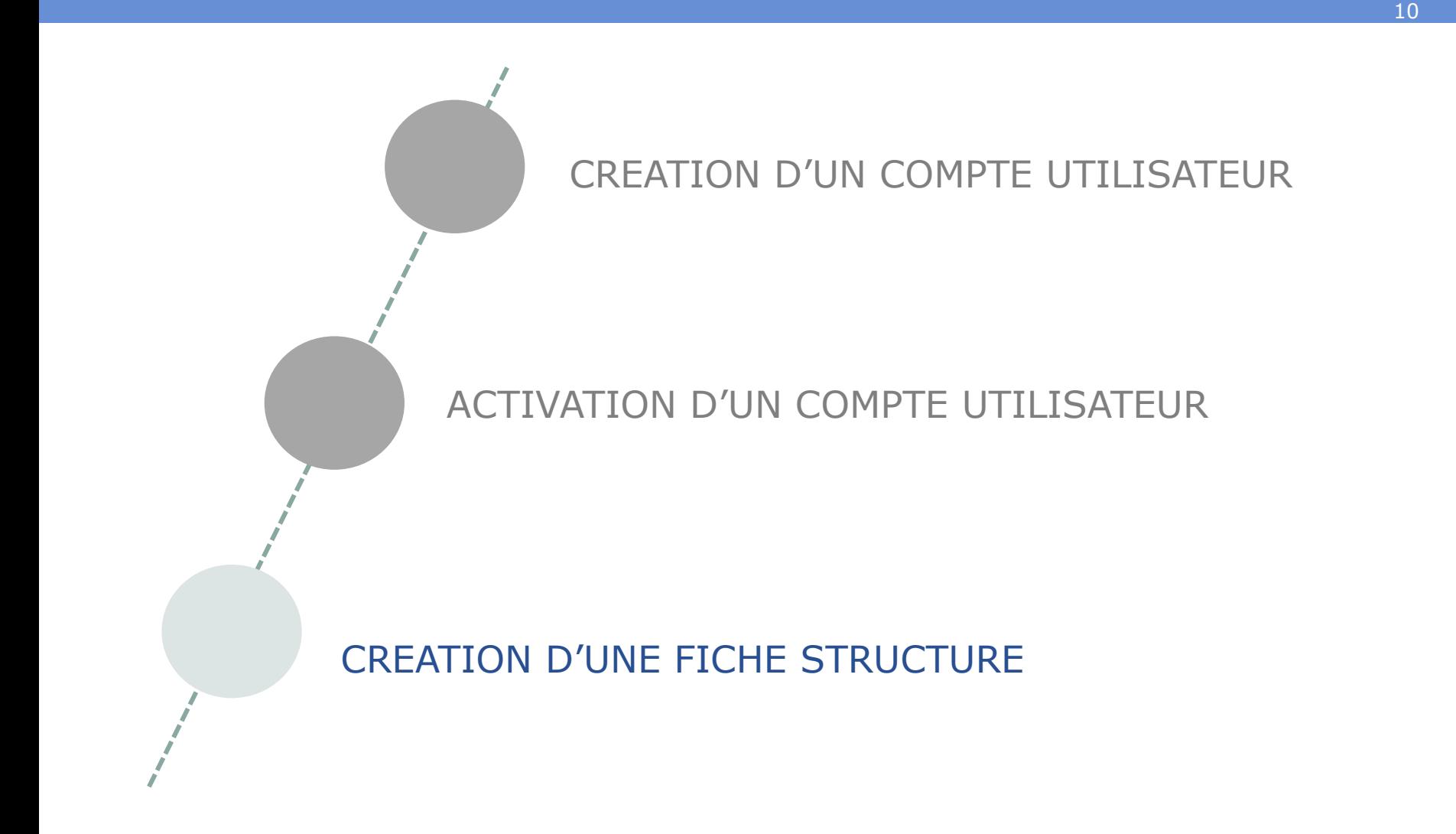

## **Création d'une fiche structure [1/9]**

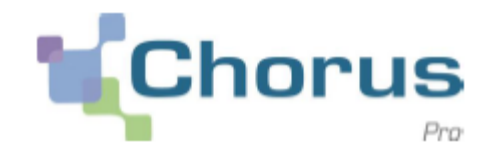

11

Votre compte personnel a été créé. **Il faut à présent établir un lien dans Chorus pro entre vous-même**, personne physique, et **l'entité juridique** au nom de laquelle vous allez agir dans Chorus Pro.

Cette entité juridique est appelée **« structure »** et elle figure, avec son nom et son SIRET, dans l'annuaire des structures de Chorus Pro.

C'est à **partir de votre compte personnel dans Chorus Pro que vous** allez procéder à votre rattachement à la bonne structure.

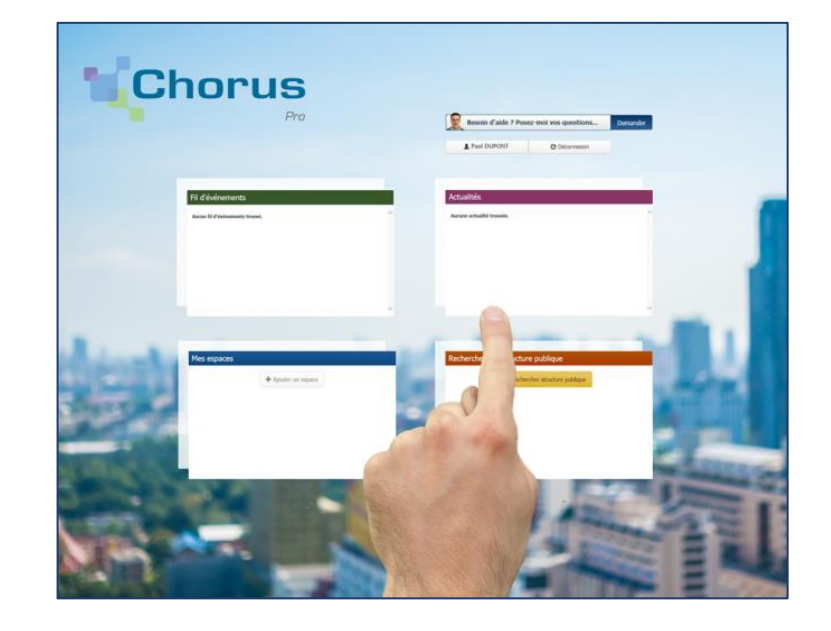

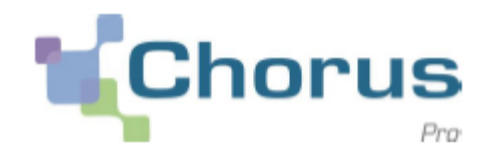

#### **<sup>1</sup> Depuis la page d'accueil de Chorus Pro :**

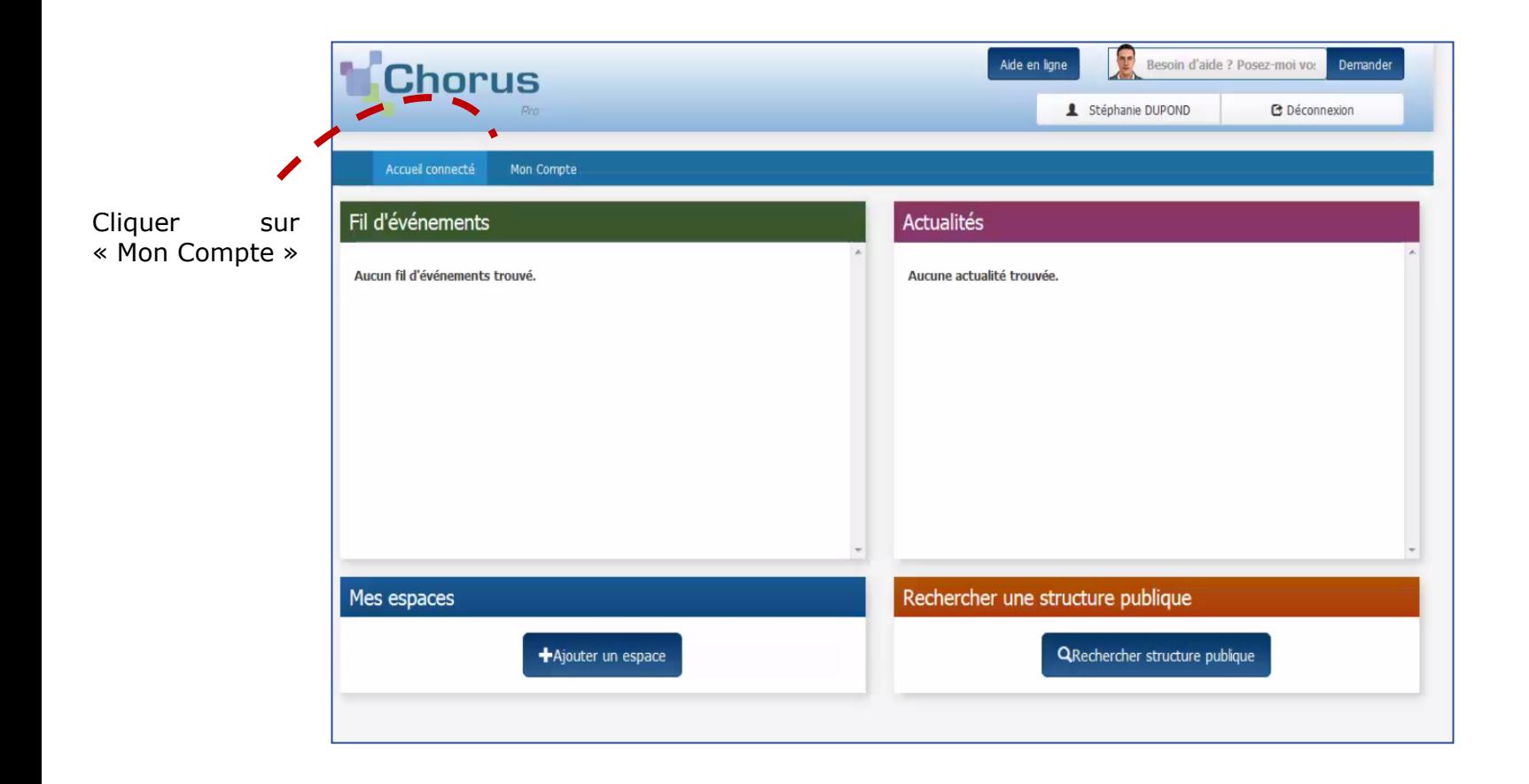

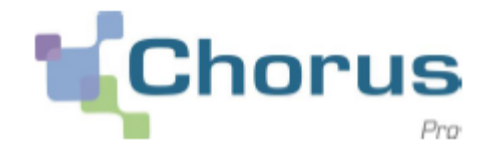

#### **<sup>2</sup> Se rendre dans le bloc « Mes rattachements aux structure »:**

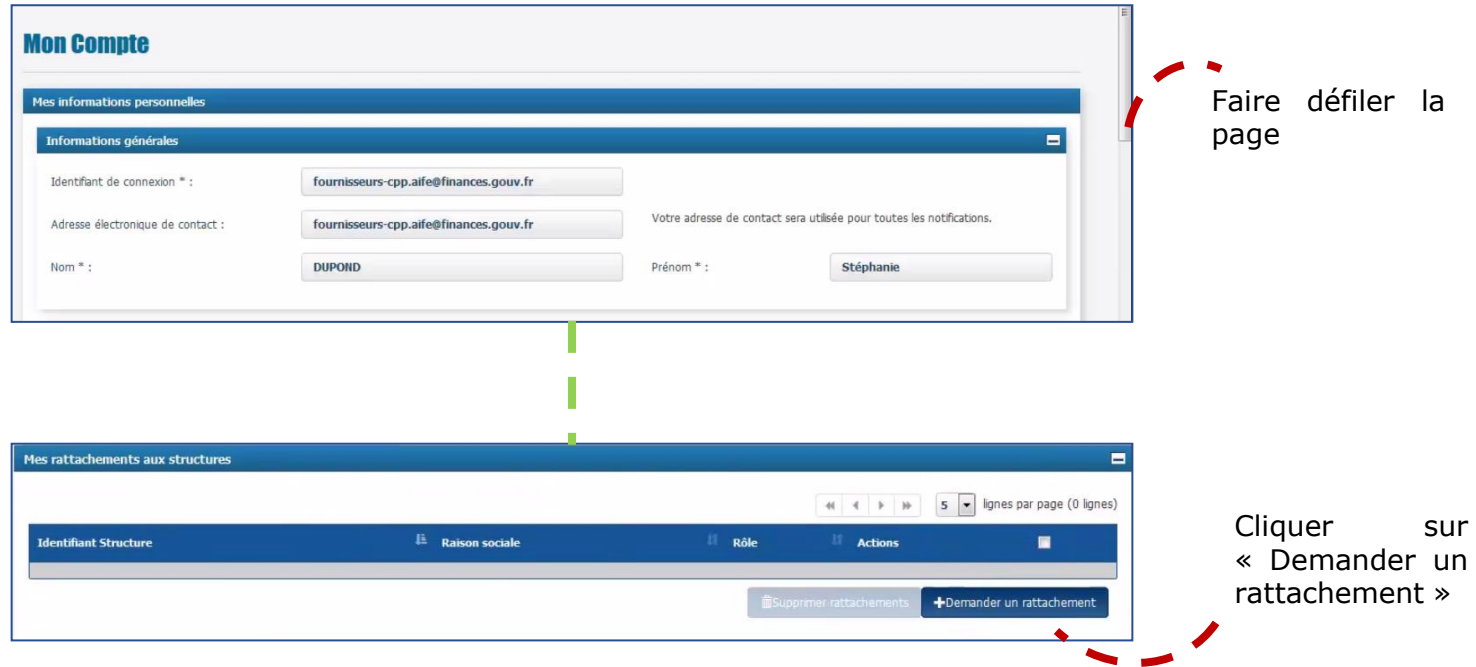

## **Création d'une fiche structure [4/9]**

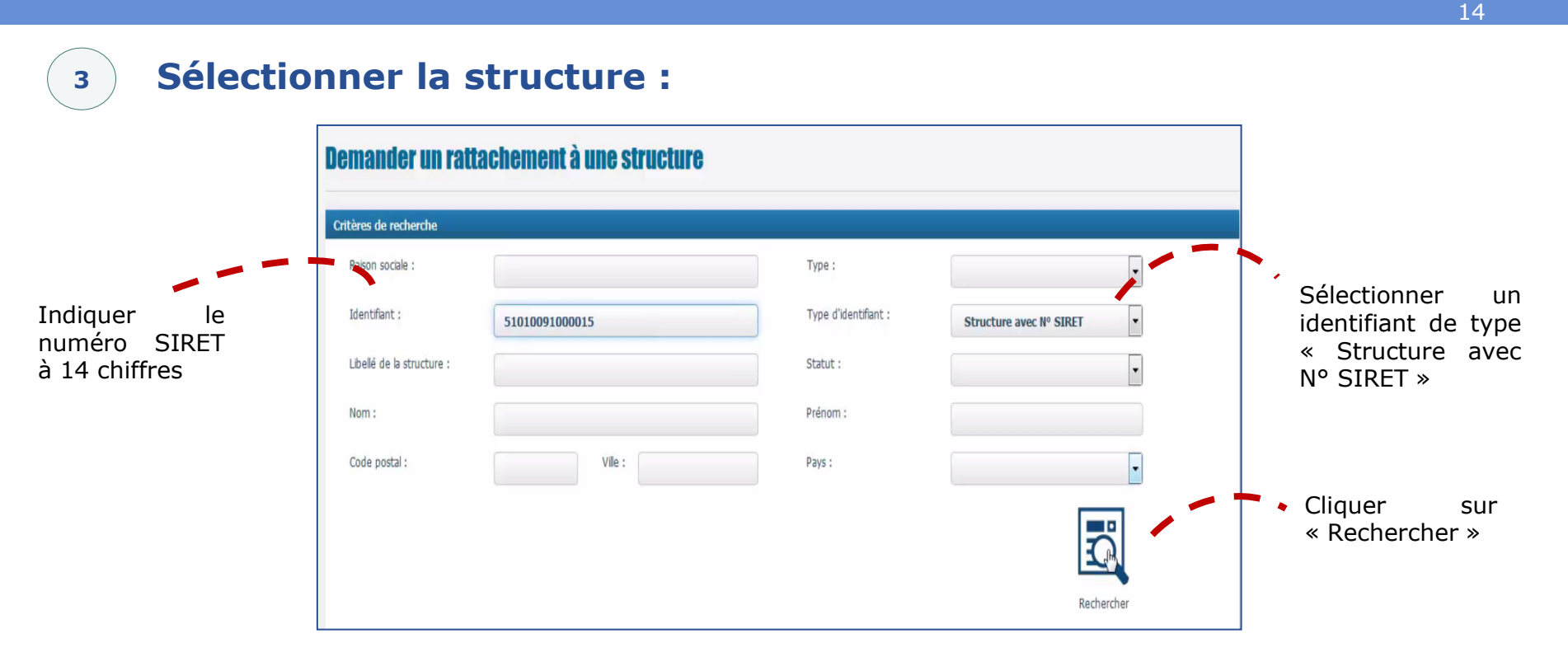

Le bandeau suivant apparaît, aucun résultat ne s'affiche. C'est normal car vous être le premier de votre entreprise à travailler sur Chorus Pro:

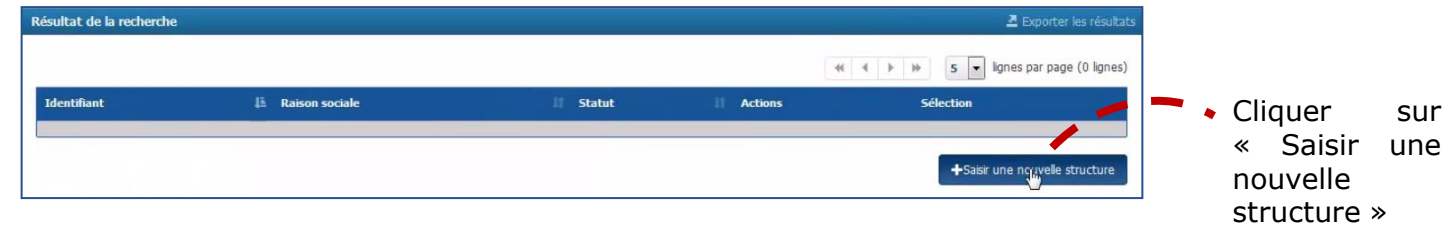

**norus** 

Pro

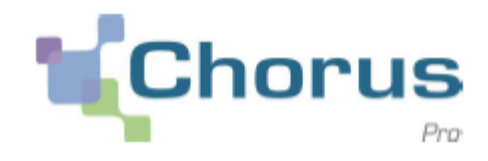

## **<sup>3</sup> Procéder à la création d'une nouvelle structure :**

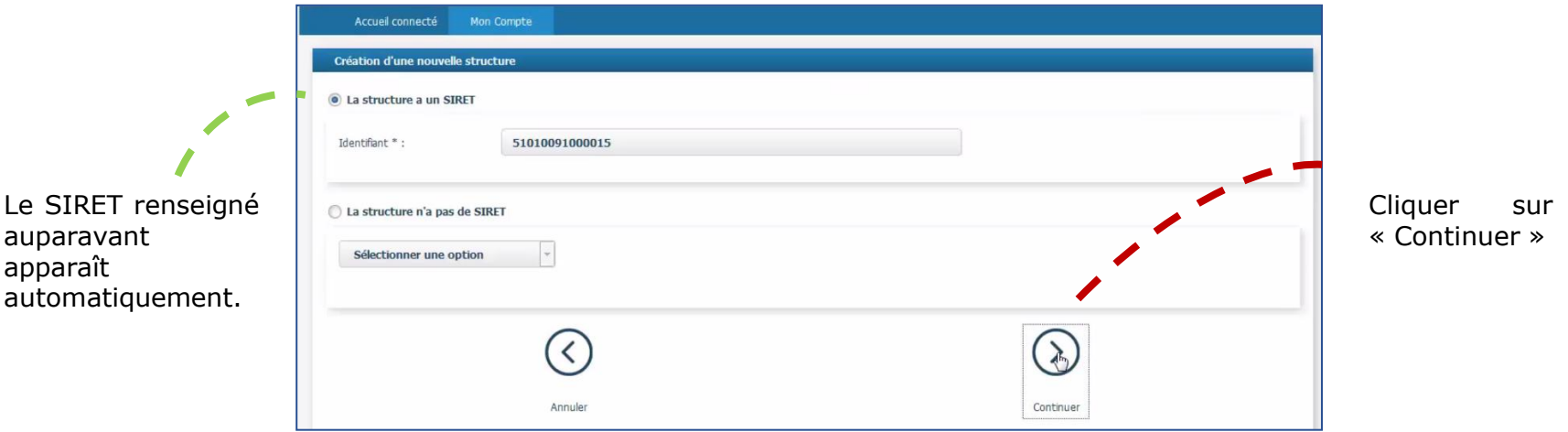

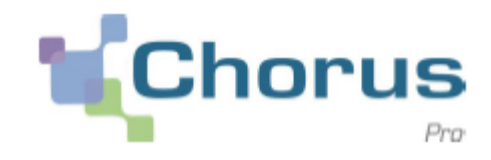

#### **<sup>4</sup> Saisir les coordonnées de la structure :**

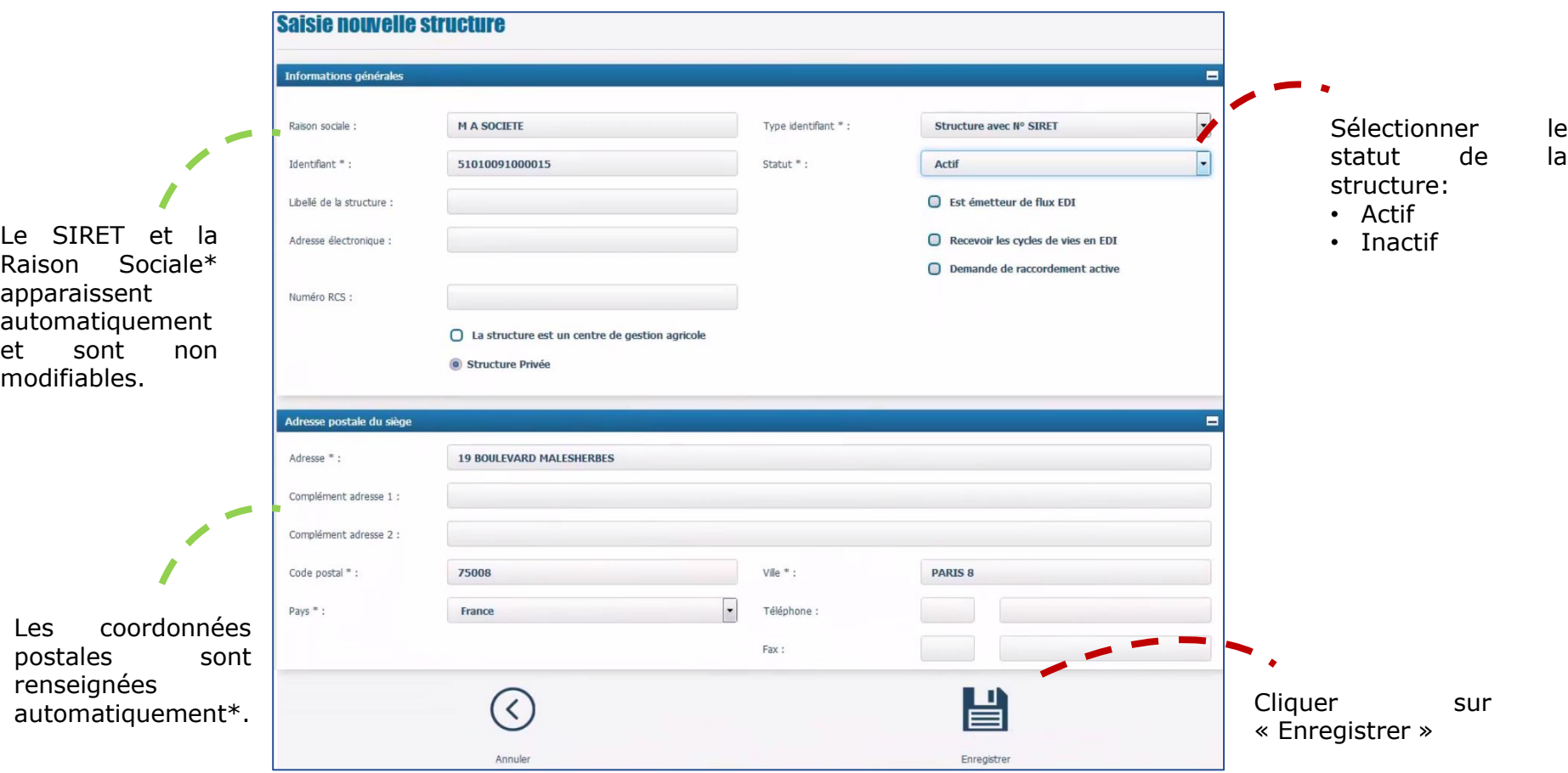

\* La Raison Sociale et les coordonnées postales sont issues de la base SIRENE de l'INSEE à partir du numéro SIRET renseigné auparavant.

## **Création d'une fiche structure [7/9]**

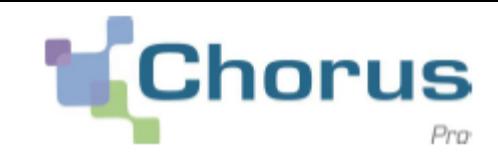

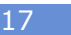

#### **<sup>5</sup> Valider le rattachement :** Faire défiler la **Modification d'une structure** page jusqu'en Informations générales  $\blacksquare$ bas  $\boxed{\cdot}$ Raison sociale **M A SOCIETE** Type identifiant \*: Structure avec N° SIRET  $\overline{\cdot}$ Identifiant \*: 51010091000015 Statut \*: Actif Libellé de la structure : ○ Est émetteur de flux EDI  $\bigcirc$  Recevoir les cycles de vies en EDI Adresse électronique : ◯ Demande de raccordement active Numéro RCS :  $\bigcirc$  La structure est un centre de gestion agricole Modifier l'identifiant Structure Privée

De nouveaux blocs sont désormais visibles\* et permettent de compléter les informations propres à la structure. Vous pourrez les compléter ultérieurement en fonction de vos besoins

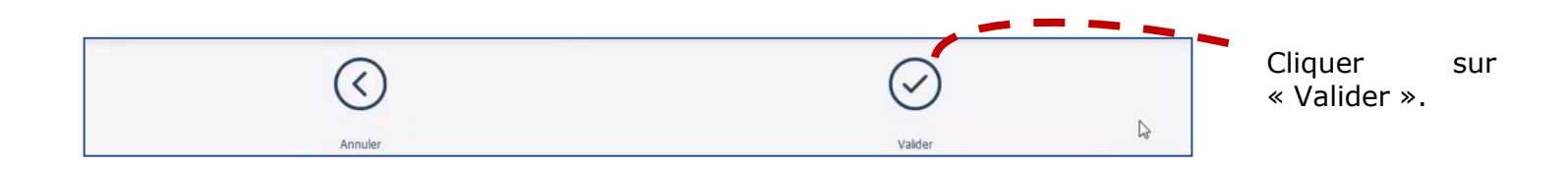

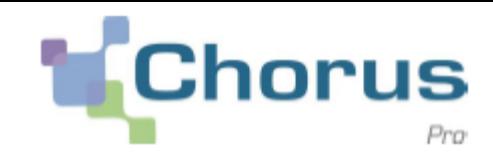

#### **5' Valider le rattachement :**

L'option « Souscrire un mandat de facturation » vous concerne si vous utiliser la formulaire de saisie directe de facture proposé par Chorus Pro. Dans ce cas, il vous faut autoriser la solution à émettre des factures pour le compte de votre entreprise, en cliquant sur le bouton, « Souscrire un mandat de facturation ».

IL n'est pas obligatoire de souscrire immédiatement à cette option. Il est possible de le faire plus tard si vous vous apercevez que cette fonctionnalité vous intéresse.

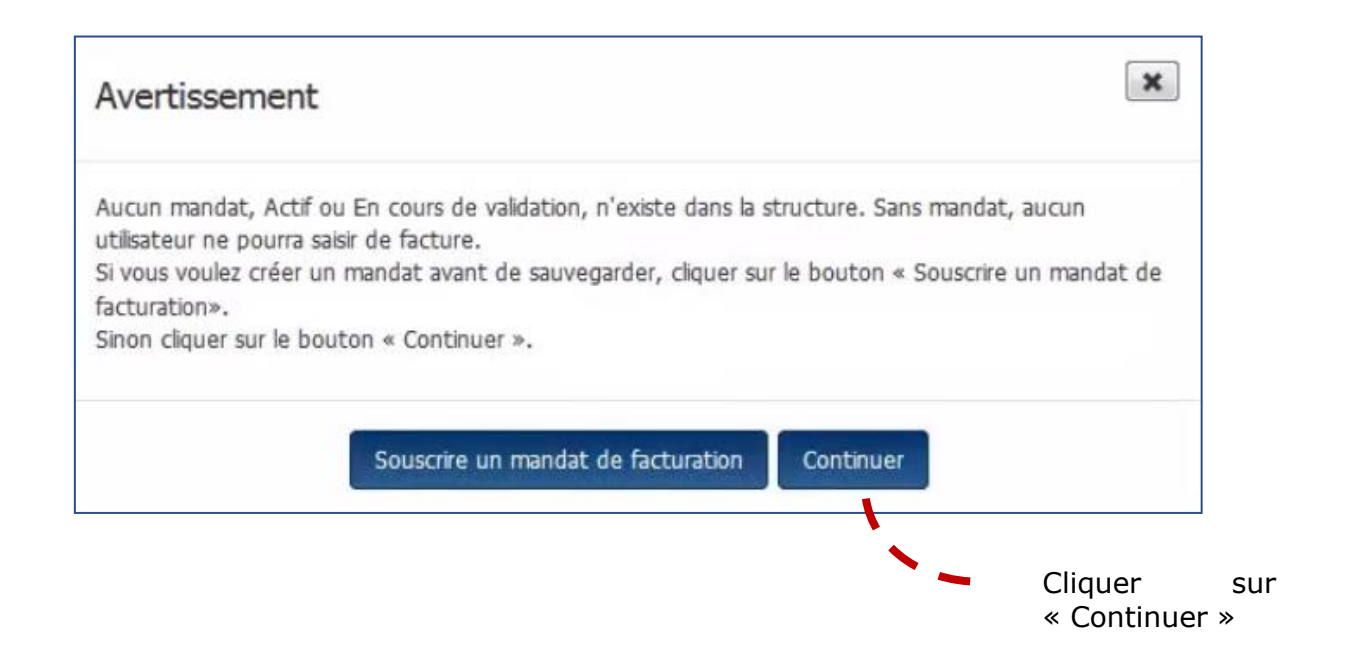

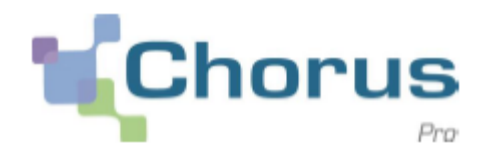

**La création de la structure est désormais réalisé. Vous y êtes rattaché en tant que « gestionnaire principal ».**

Vous pourrez accéder à toutes les fonctionnalités de Chorus pro sur la structure dès votre prochaine connexion**:**

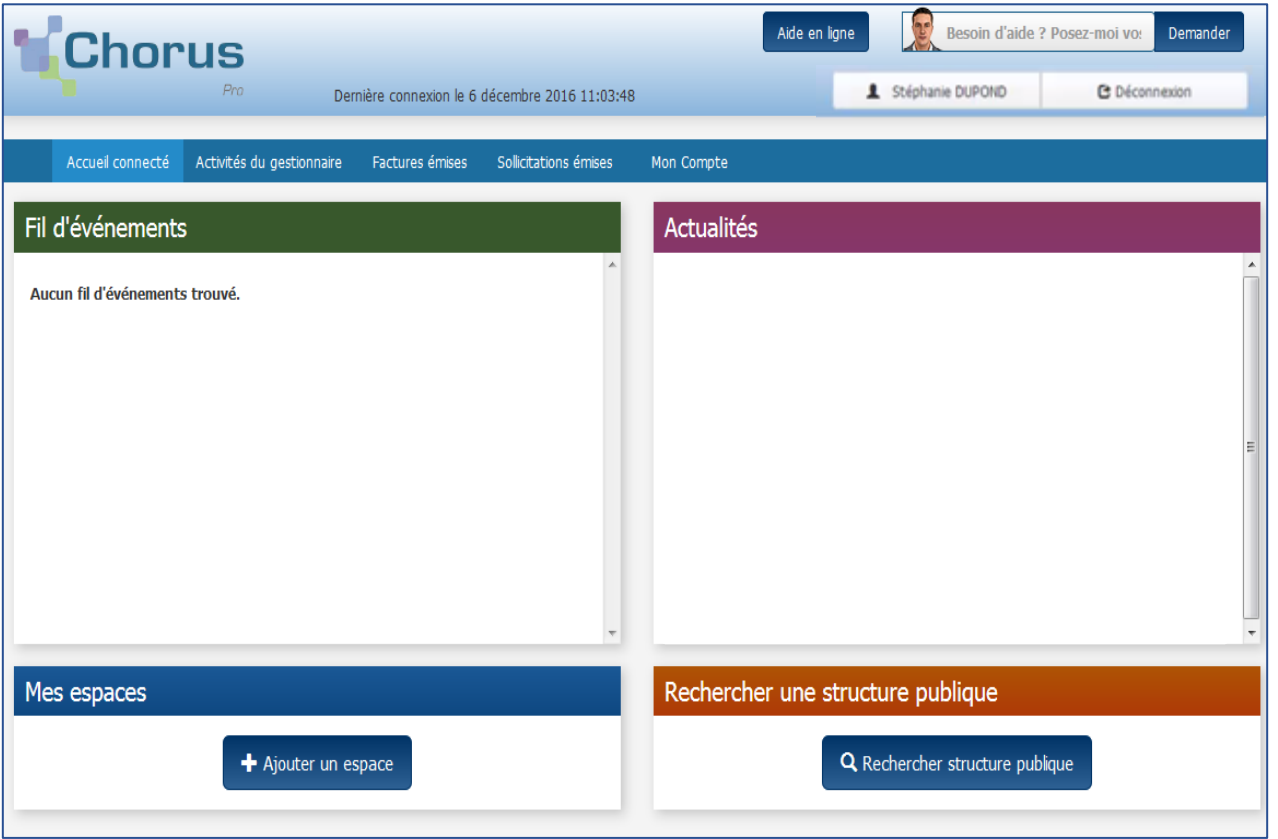

## **En savoir plus sur Chorus Pro**

**us** 

Pour connaître dans le détail le fonctionnement de votre espace utilisateur sur Chorus Pro, connectez-vous à l'adresse:

**[https://communaute-chorus](https://communaute-chorus-pro.finances.gouv.fr/)[pro.finances.gouv.fr](https://communaute-chorus-pro.finances.gouv.fr/)**

Vous y trouverez de nombreux guides « utilisateur », des tutoriels et des fiches pratiques qui vous guideront dans toutes vos opérations à mener sur Chorus Pro.

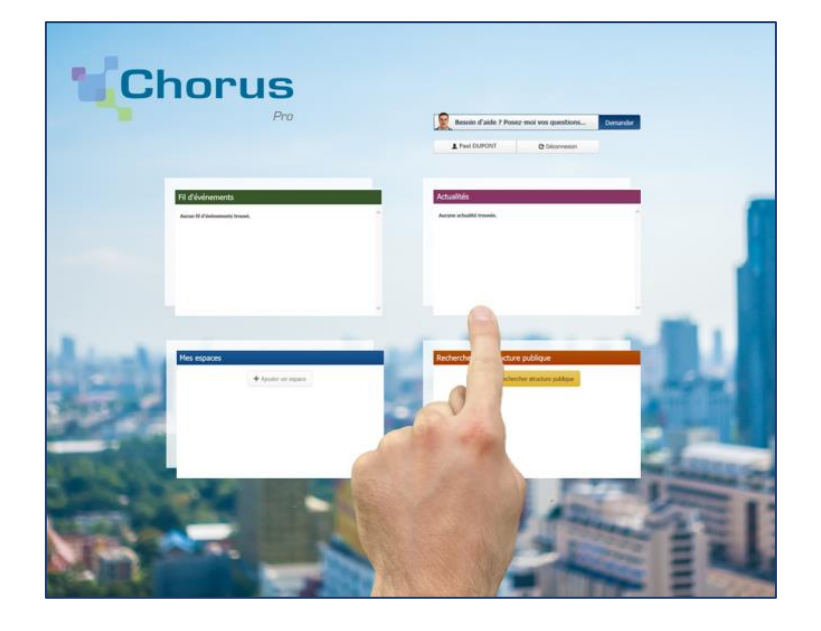

Grâce à Chorus Pro, mes clients publics reçoivent mes factures électroniques sans problème, je suis payé plus rapidement et l'on supprime le papier de bout en bout.